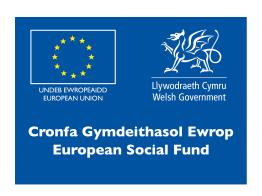

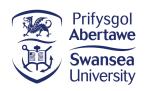

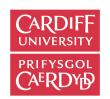

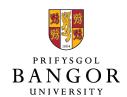

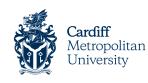

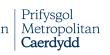

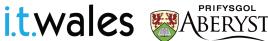

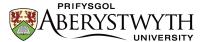

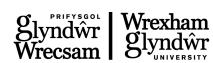

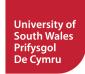

# Musical micro:bit

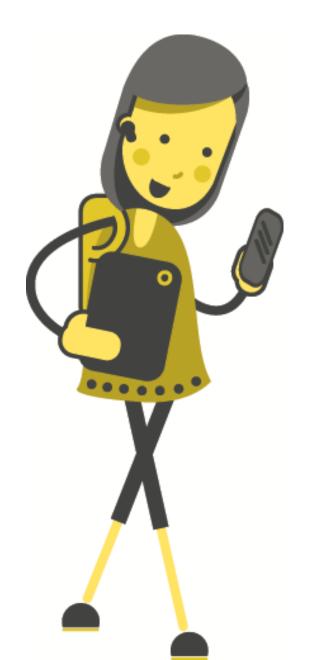

Intro to micro:bit

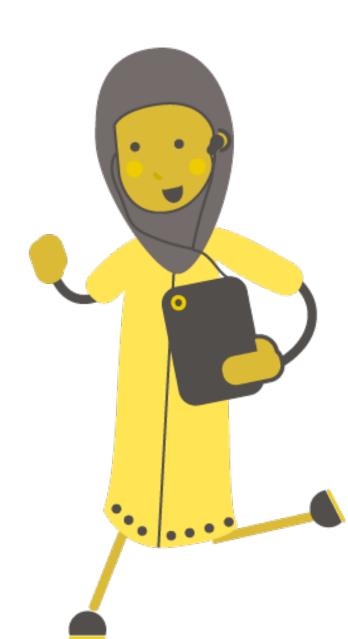

#### What is a micro:bit?

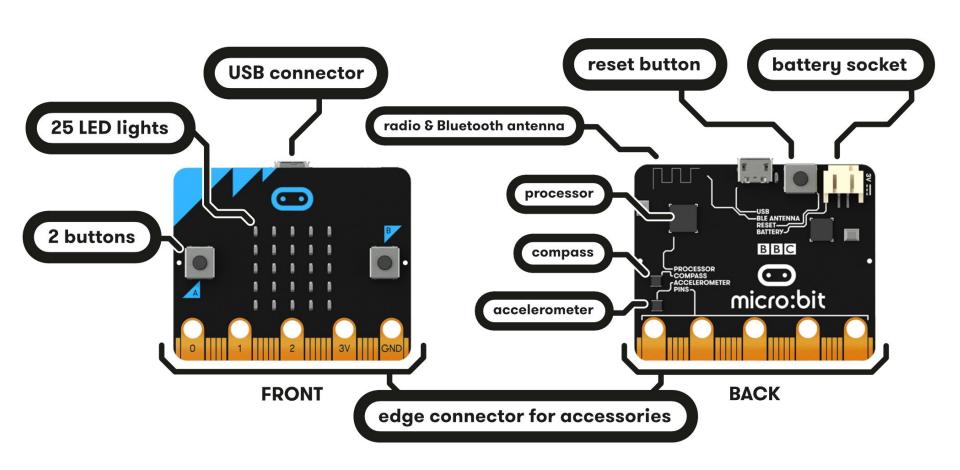

#### Starting with MakeCode

### makecode.microbit.org

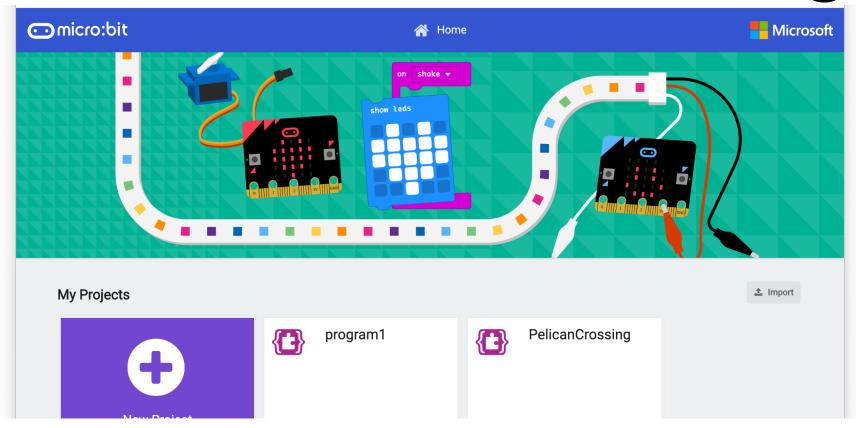

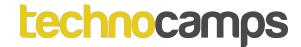

#### Starting with MakeCode

Click New Project

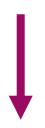

It should look like this!

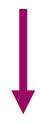

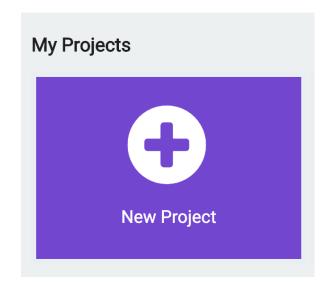

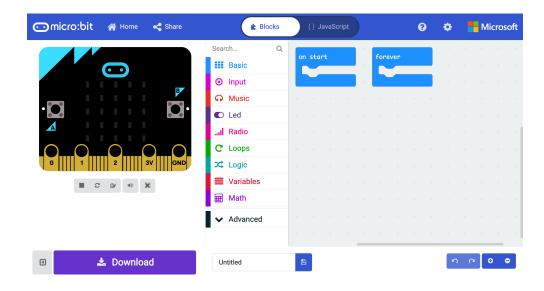

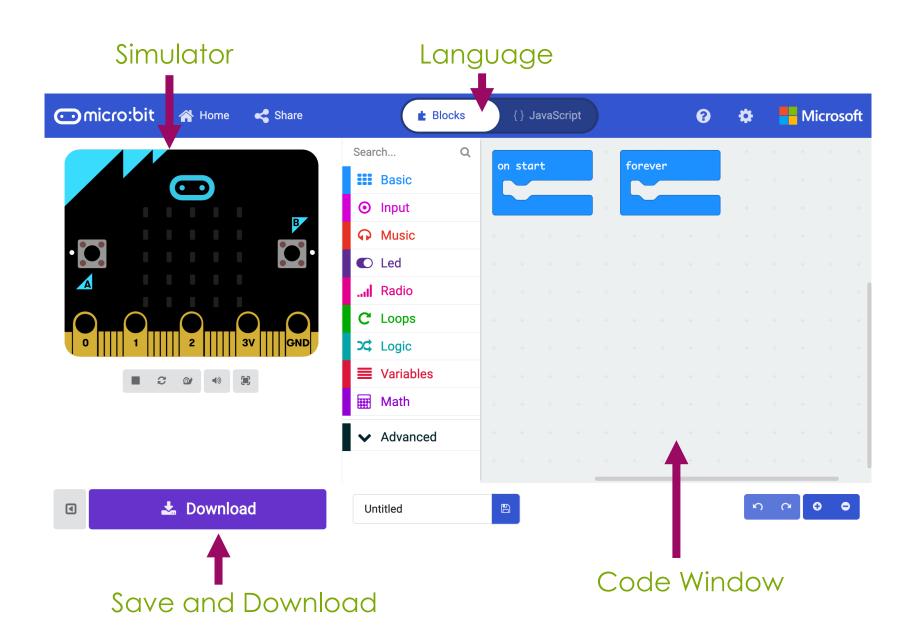

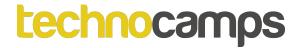

#### Connecting the micro:bit

1. Plug the micro:bit into your computer

2. In the bottom left of your screen, click the 3 dots next to 'Download', then — click 'Connect Device'

3. Follow the on-screen instructions until you see this popup

4. Click the name of your device (it should be the only option)

5. Click connect

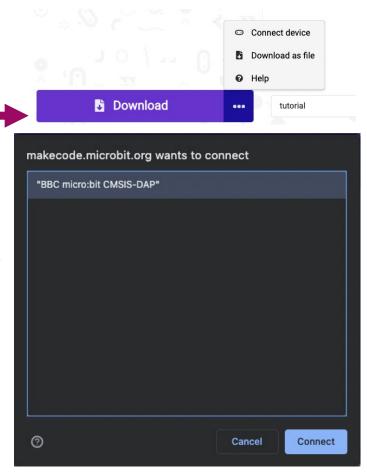

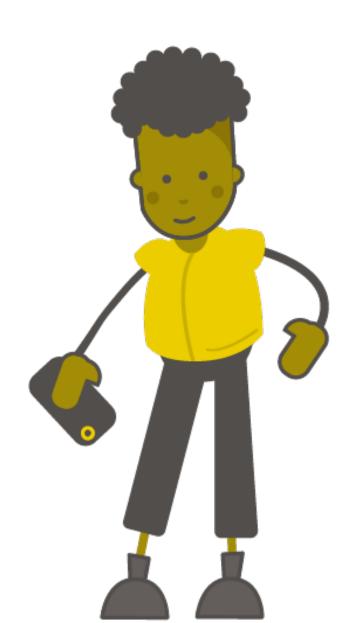

# Activity: Melody

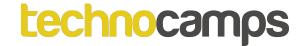

#### A Single Note

Let's start by programming the micro:bit to play a single note:

- 1. Click on the Music section.
- 2. Click on the play tone Middle C for 1 beat command.
- Drag and drop it into the on start block.
- Click on the Middle C and choose a note to play.
- Click on download.

What happens to the micro:bit? Try changing the note.

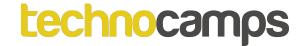

#### Melody

- MakeCode also has preset melodies that we can use.
- Try playing one of these melodies by adding the start melody dadadum repeating once command to the on start block.
- Try a few different melodies!

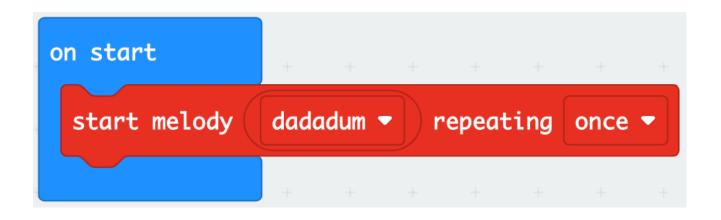

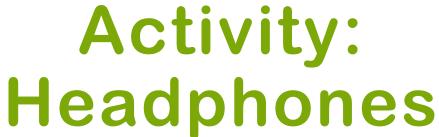

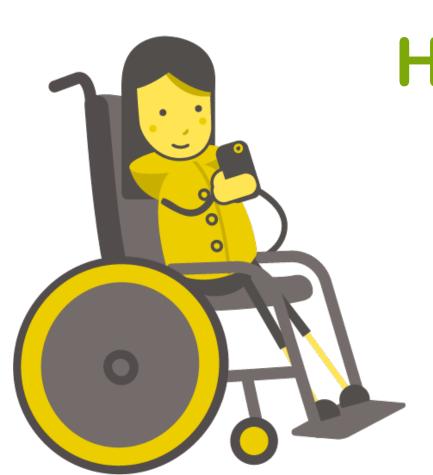

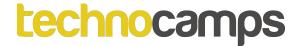

#### Connecting headphones

- With so many micro:bits playing music at the same time, it can be difficult to hear your own.
- We can connect headphones by attaching them to the pins at the bottom of the micro:bit with crocodile clips.

- Connect pin 0 to the tip of the headphone plug.
- Connect the GND pin to the longer part of the headphone plug

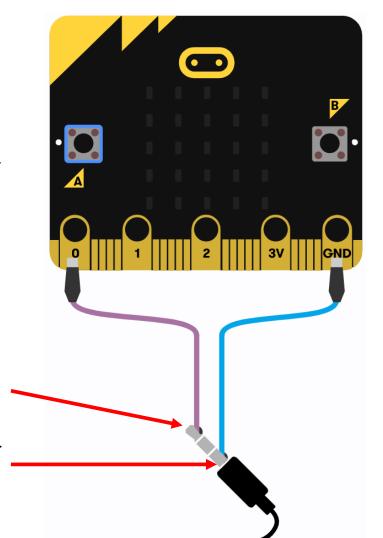

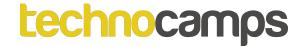

#### Make Your Own Music

- We've learnt how to get our micro:bit to play a single note and a preset melody.
- Now we can try and create our own melody.
- Add several play tone commands, one after the other, in the on start block.
- Be creative and see what melodies you can make!

```
play tone Middle C for 1 → beat

play tone Middle D for 1 → beat

play tone Middle E for 1 → beat

play tone Middle C for 1 → beat
```

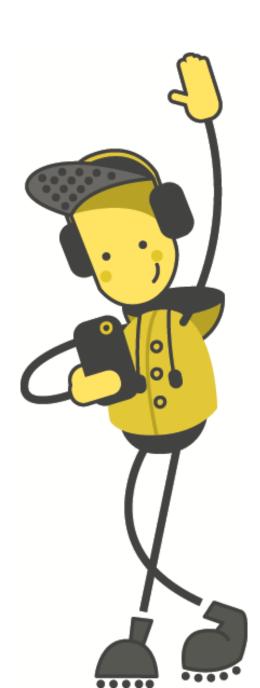

### Activity: On Repeat

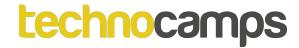

#### **Extended Melody**

- What if we wanted to play a much longer melody?
- Try building and running this code.
- The code only plays a short tune but includes a lot of blocks.
- Now imagine how many blocks we would need if we wanted to play a song that was twice as long, or 5 times, or 100 times!
- How could we do this without adding individual blocks for each note?

```
on start
 play tone Middle C for 1 ▼ beat
 play tone Middle D for 1 ▼ beat
 play tone Middle E for 1 ▼ beat
 play tone Middle C for 1 ▼ beat
 play tone (Middle C) for (1 	☐ beat
 play tone (Middle D) for (1 → beat
 play tone (Middle E) for (1 ▼ beat
 play tone Middle C for 1 ▼ beat
 play tone (Middle E) for (1 ▼ beat
 play tone (Middle F) for 1 ▼ beat
 play tone Middle G for 2 ▼ beat
 play tone Middle E for 1 ▼ beat
 play tone Middle F for 1 ▼ beat
 play tone Middle G for 2 ▼ beat
```

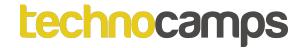

#### **Extended Melody**

 Our song has repeated blocks of notes.

 Instead of adding new blocks every time, we can use loops to repeat these segments.

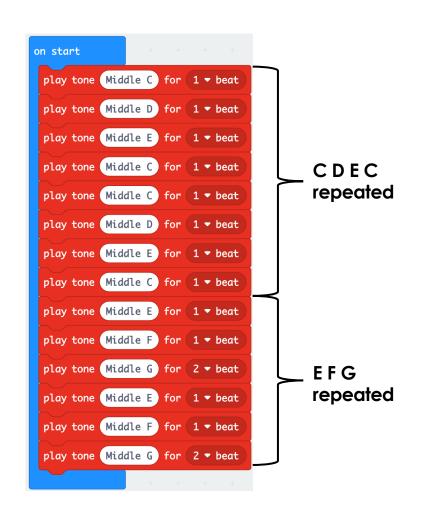

#### Loops

- Loops allow us to repeat commands.
- They can be repeated forever, for a certain number of times, or for a given condition.
- These commands are found in the Loops section

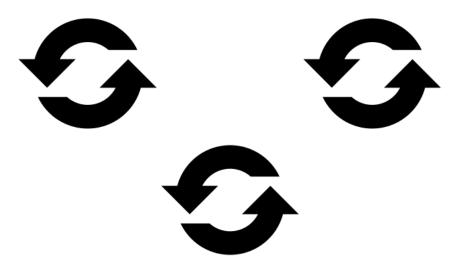

#### **Default Loop**

- We have a default loop command when we start the micro:bit project – the forever loop.
- The forever loop runs a set of commands until the micro:bit is unplugged or reset.
- You can only have one forever loop in the micro:bit code.

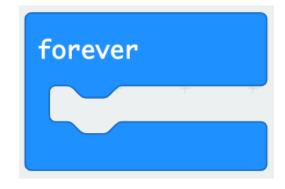

#### On Start vs Forever

- on start will run the code as soon as the micro:bit starts and ends once the code ends.
- forever will run the code well...forever.
- Try dragging your melody to the forever block. What happens differently when you put the code in the on start loop instead of the forever block?

```
play tone Middle C for 1 → beat

play tone Middle D for 1 → beat

play tone Middle E for 1 → beat

play tone Middle C for 1 → beat
```

#### Specific Loops

- We can also have more specific loops that don't necessarily repeat forever.
- For instance, we can use the repeat x times block to repeat a code segment a certain number of times.
- For our melodies this is useful if only certain parts of the melody need to be repeated. Then we don't need to use a play tone command every time.
- Let's try to make a tune!

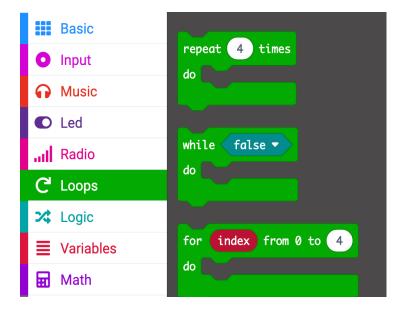

#### Melody Loop

- Begin by drag and dropping the repeat x times block into the on start block.
- Add the play tone commands to the new loop.

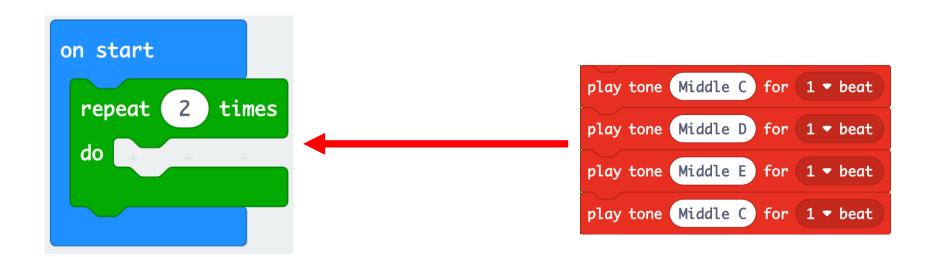

#### Melody Loop

- Add another repeat loop with some more play tone commands.
- Try running the code!
- Now the code is cleaner and more efficient. If we want to repeat it more times, we can just change the number on the loop.

```
on start
 repeat 2 times
     play tone (Middle C)
                        for 1 ▼ beat
     play tone Middle D for 1 ▼ beat
     play tone (Middle E) for (1 ▼ beat
     play tone (Middle C) for (1 ▼ beat
 repeat 2 times
     play tone (Middle E
                        for 1 ▼ beat
     play tone (Middle F) for (1 	☐ beat
     play tone Middle G for 2 ▼ beat
```

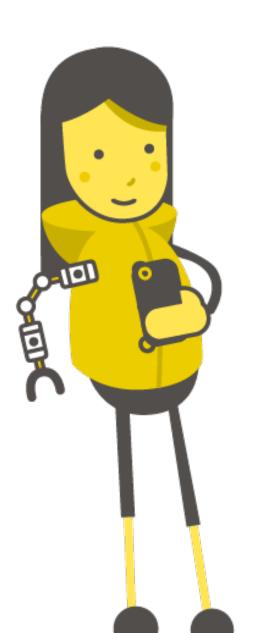

## Activity: Jukebox

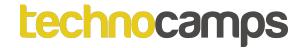

#### **Jukebox**

- A jukebox is a music playing device that gives you the choice of multiple songs to play.
- So far, our micro:bits can only play one song. How can we program it to play several different songs? And how can we allow the user to choose which one to play?
- We need to use events.

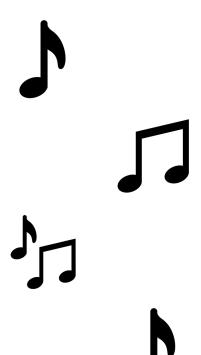

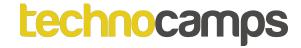

#### **Events**

- Each micro:bit has two buttons, A and B.
- These buttons help us choose which action to take without reprogramming the micro:bit each time.
- For example, we can play one song when we press button A, and a different song when we press button B.
- The commands we need are found in the input section.

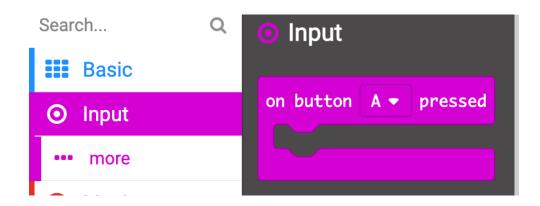

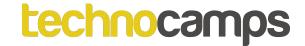

#### **Events**

Let's try using an event for button A:

- Click on Input
- 2. Drag and drop the on button A pressed block into your code
- 3. Now click on basic and drag and drop the play tone command into the event block
- 4. Choose you're a note to play and download the code.

#### What happens?

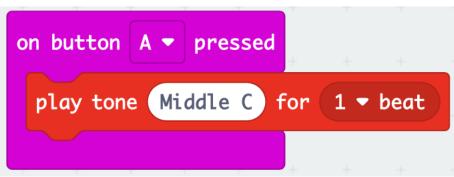

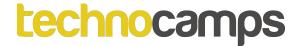

#### **Multiple Events**

- We can use multiple input commands one for each button.
- Try adding an input for button B, the same way you did for button A.
- Try running the code.

```
on button A ▼ pressed

play tone Middle C for 1 ▼ beat

play tone Middle E for 1 ▼ beat
```

#### **Jukebox**

- Create your own jukebox by adding a different song to each input block.
- You can make your own melody using the play note commands or use the existing melodies in the Music section.

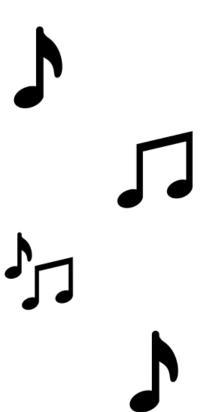

### micro:bit Piano

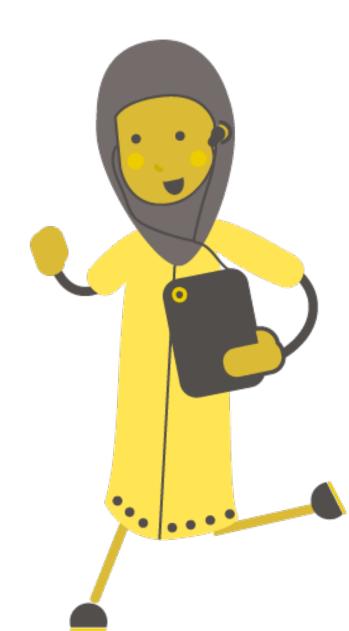

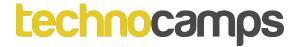

#### Instrument Input

- Instead of using the buttons to play notes or a melody, we can connect our own input device.
- To do this, we use the pins at the bottom of the micro:bit, just like you did to connect the headphones.
- We can make our own instrument. When we play it, an input signal will be sent to the micro:bit. The micro:bit will then produce output.

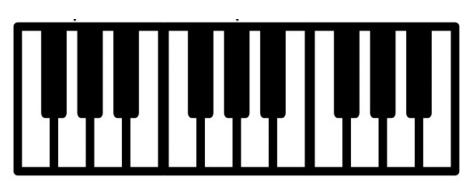

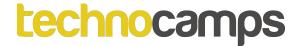

#### **Connecting the Piano**

- Attach three crocodile clips to the cardboard piano.
- Connect the other ends of the crocodile clips to pin 1, pin 2, and the GND pin.

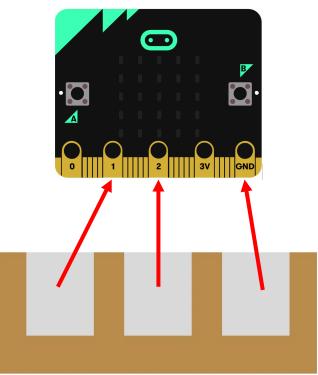

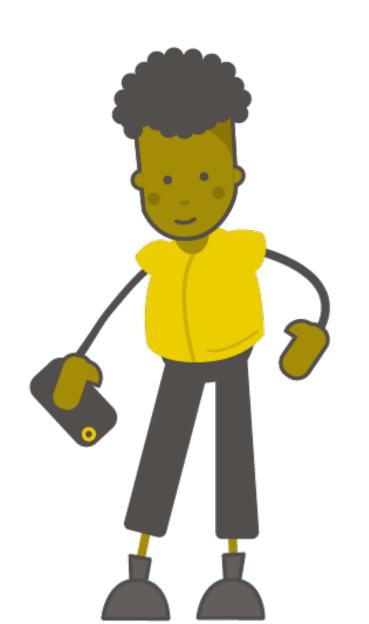

### Activity: Piano Code

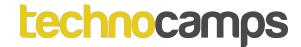

#### Pin Input

- Instead of using the buttons as input, we use the pins. The "keys" on our piano are connected to the pins.
- When we press on one of our keys and the ground pin, we complete an electrical circuit.
- Try adding input for pin P1 and pin P2. Give the code some music to play, run the code, and see what happens when you play your piano.

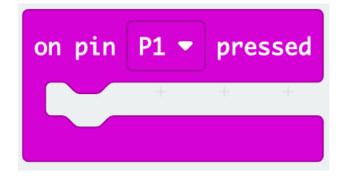

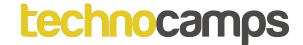

#### Pin Input

This is what your code should look like:

```
on pin P1 ▼ pressed + + +

play tone Middle C for 1 ▼ beat

+ + +

on pin P2 ▼ pressed

play tone Middle D for 1 ▼ beat
```

Experiment with some different musical outputs and see which songs you can play.

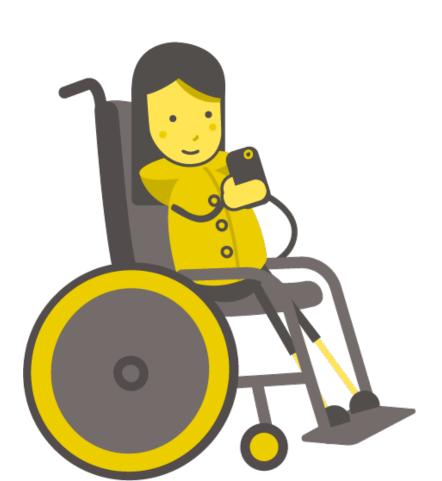

## Activity: Chords

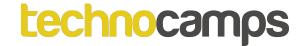

#### Chords

- Chords are a combination of multiple notes playing at the same time, to make a sound.
- The micro:bit can't really play a chord since it can only play one note at the time.
- However, if we play three notes quickly, one after the other, it sounds like a "broken" chord.

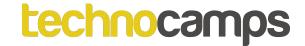

#### Chords

 These two sets of notes make chords. Try adding them to your code and see what it sounds like.

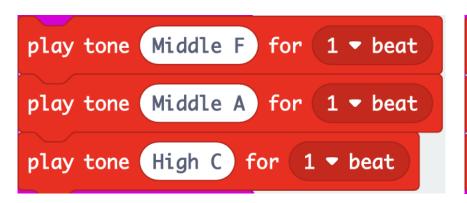

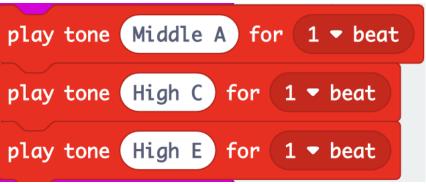

F Major A Minor

### technocamps

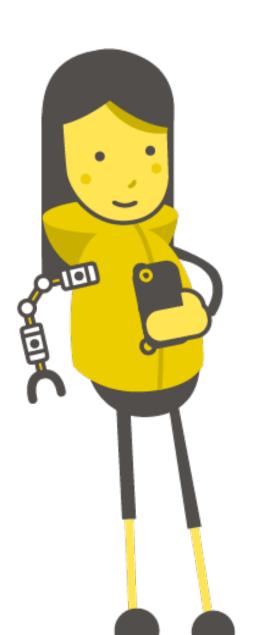

# Activity: Octaves

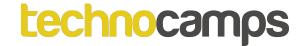

## **Changing Pitch**

- Our pianos can now play notes or chords, but we can't change these sounds without reprogramming and downloading the code.
- We can add more input blocks to higher or lower the pitch of the note/chord without changing the code every time. The pitch of a note doubles when you move up an octave, and halves when you move down an octave.

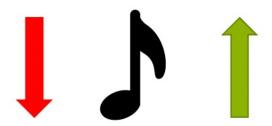

 To do this, we need to define the notes as variables that can be changed.

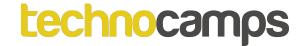

#### **Variables**

- Variables are items that can be remembered and changed by the micro:bit.
- They can take different forms such as a number or a text.
- We can change their value and use them in many ways in our code, but first we need to define them.
- They are found in the Variables section on MakeCode.

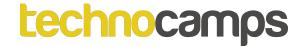

## **Creating Variables**

- To create a variable, click on the Variables section and "Make a Variable".
- Make four variables: A, C, E, and F representing four musical notes.
- There should now be a few commands available to use in the Variables section.

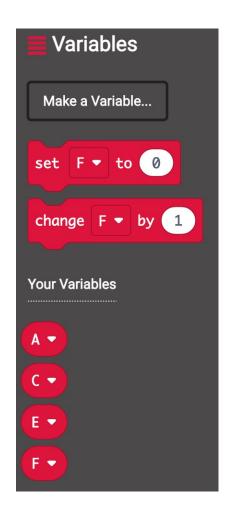

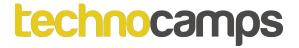

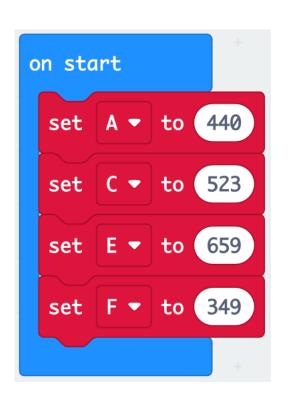

1. Start by setting each of the variables to the numbers on the slide. These numbers represent the frequencies of the musical notes A, C, E, and F.

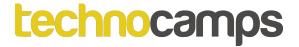

 Next, we need to tell the micro:bit what musical output to play when the pins are pressed. You have already done this when you programmed the chords. Instead of the preset notes, add your new variables to the play tone blocks.

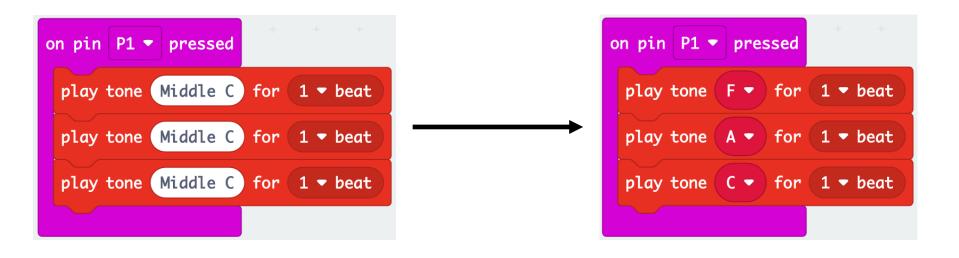

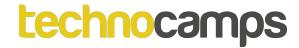

- Your code should now look like this.
- Try running the program. Does it run the same as your previous chord program?
- Next, we want to be able to change the pitch using the buttons A and B. How do you think we can do this?

```
on pin P1 ▼ pressed
 play tone (F ▼ ) for (1 ▼ beat
 play tone (A ▼ ) for (1 ▼ beat
 play tone C ▼ for 1 ▼ beat
on pin | P0 ▼
             pressed
 play tone (A ▼ ) for (1 ▼ beat
 play tone (C ▼ ) for (1 ▼ beat
 play tone (E ▼ ) for (1 ▼ beat
```

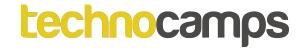

 Drag the on button A pressed block from the Input section to your code.

 Add four set variable to 0 commands to the block.

 To make the pitch higher by an octave, we need to double the frequency of the notes. How do you think we can do this?

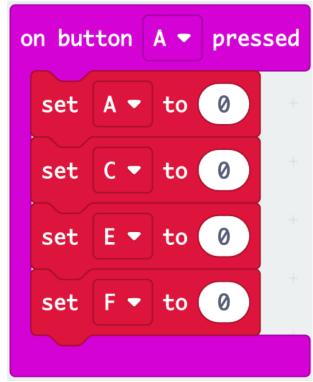

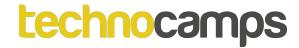

- 5. Drag the multiplication commands from the Math section to the set command.
- 6. Drag your note variables to the multiplication commands and multiply them by 2.

Can you do the the same for button B but divide the frequency by 2 instead of multiplying it?

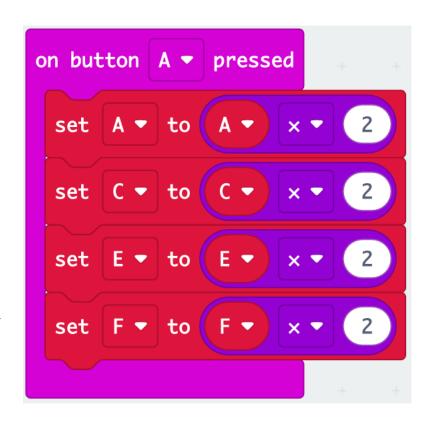

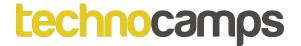

- Your program should look like this:
- Run the code and see if you can change the pitch while you play!

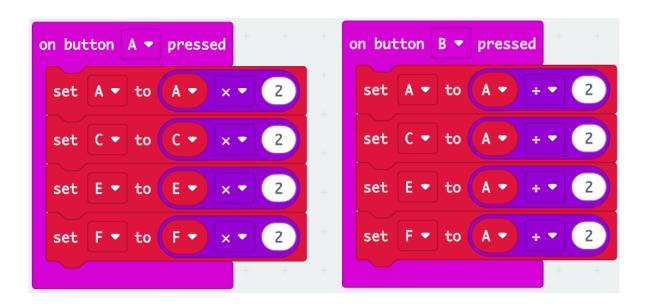